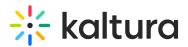

# Publish Media in KAF

Last Modified on 04/12/2022 5:32 pm IDT

28 This article is designated for all users.

## About

When you upload media, it's private by default and accessible only through My Media. From there, you can either grab the embed code for private media or choose to publish it, making it public in your Media Gallery.

Publishing media allows it to be publicly accessible to users. You can publish media:

- in any Media Galleries you are allowed to publish to.
- only after file conversion is complete and the media has passed moderation (if required).

: The content in My Media is consistent across all Kaltura applications, and can be published and shared based on your permissions. If you can't publish media, contact your administrator for access.

## Publish from My Media

### Publish one item

1. Access your My Media page.

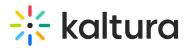

| My Media                             | <b>c</b> 0                                                                                        | 🛗 My Calendar 🏻 🌆 | My Dashboard | C My recycle bin |
|--------------------------------------|---------------------------------------------------------------------------------------------------|-------------------|--------------|------------------|
| Q Search My Media                    |                                                                                                   | ١                 |              |                  |
| Filters > Search In: All Fields ~ So | ort By: Creation Date - Descend                                                                   | ding 🖌 🚍 📰        | Add New 🗸    | ACTIONS 🗸        |
| 0                                    |                                                                                                   |                   |              |                  |
| 00.06                                | Branding<br>This is a decription<br>Private<br>branding<br>Owner • on August 19, 2024 ♥ 0         | • 0               |              | Li / D           |
| Locking to The Future                | Clip of Kaltura Training Se<br>Description<br>Published<br>tags<br>Owner • on August 16, 2024 ♥ 0 | ervices Overview  |              | LL / 11          |
|                                      | Kaltura Training Services                                                                         | Overview          |              | Lit I the        |
| 00:04                                | Private Owner • on July 16, 2024 • 0                                                              | • 0               |              |                  |

2. Click the thumbnail or title of the media you want to publish.

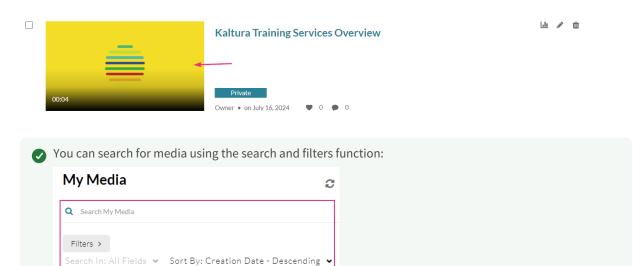

The media page displays.

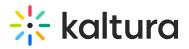

|                                      | 🔆 kaltura        |
|--------------------------------------|------------------|
| ▶ <sup>*</sup> ⓑ @ 00:02/00:04       | ⊈» 🚳 ∎ 🚪         |
| Kaltura Training Services Overview   | • 0 • 0          |
| From Customer Training July 16, 2024 |                  |
|                                      |                  |
| Details Share Q                      | ← Back ACTIONS ∽ |

3. Click the ACTIONS menu and select Publish.

| <u>ර</u> 00:04/00:04                      | <mark>米 kaltura</mark><br>⊲» @ ∎ ₂"                                                           |
|-------------------------------------------|-----------------------------------------------------------------------------------------------|
| Kaltura Training Services Overview        | • 0 • 0                                                                                       |
| From Customer Training July 16, 2024      |                                                                                               |
| Details Share Q<br>This is a description. | <ul> <li>← Back ACTIONS ✓</li> <li>✓ Edit</li> <li>← Publish</li> <li>└⊥ Analytics</li> </ul> |
|                                           | <ul> <li></li></ul>                                                                           |
| Comments                                  | Delete                                                                                        |

#### The **Publishing Status** section displays.

Publishing Status:

- Private Media page will be visible to the content owner only.
- O Published Media page will be visible to users according to entitlements based on the selected destinations in the options below.

#### 4. Click the button next to **Published**.

Copyright © 2024 Kaltura Inc. All Rights Reserved. Designated trademarks and brands are the property of their respective owners. Use of this document constitutes acceptance of the Kaltura Terms of Use and Privacy Policy.

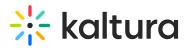

5. Select the gallery(ies) you want to publish the media to.

| Note to Canvas us                                                                                                    | ers! The first <b>200</b> active cour                                            | <u>ses</u> are displayed for o          | easy selection. |             |
|----------------------------------------------------------------------------------------------------|----------------------------------------------------------------------------------|-----------------------------------------|-----------------|-------------|
| Details Share Q                                                                                                    |                                                                                  |                                         | <b>←</b> Bac    | k actions v |
| Complete all the required field                                                                                                  | ds and save the entry before you can select to pub                               | lish it to shared repositories. Edit    |                 | ×           |
| <ul> <li>Private - Media page will be visib</li> <li>Published - Media page will be visib</li> <li>Publish in Gallery</li> </ul> | e to the content owner only.<br>ible to users according to entitlements based on | the selected destinations in the option | ns below.       |             |
| Shared Repository                                                                                                    | Kaltura Certification Program                                                    | Kaltura Training Course                 | □ LS            |             |
| Save                                                                                                    |                                                                                  |                                         |                 |             |

: If you want to publish to a Shared Repository, you must complete all the required fields and save the entry first. See the **Edit** button in the pop-up above **Publishing Status**. To learn more about adding content to Shared Repositories, check out our article Shared Repository in video portal.

#### 6. Click Save.

A success message displays: Media successfully published.

| Media successfully published                  |                                          |                                           |        |  |
|-----------------------------------------------|------------------------------------------|-------------------------------------------|--------|--|
| Publishing Status:                            |                                          |                                           |        |  |
| O Private - Media page will be visible to the | content owner only.                      |                                           |        |  |
| Published - Media page will be visible to u   | users according to entitlements based on | he selected destinations in the options h | below. |  |
| Publish in Gallery                            |                                          |                                           |        |  |
| Shared Repository                             | Kaltura Certification Program            | Kaltura Training Course                   | □ LS   |  |
| Published in Kaltura Training:                |                                          |                                           |        |  |
| 1 Media Gallery: Kaltura Training Court       | rse                                      |                                           |        |  |

The media will be visible to individuals according to entitlements on published destinations.

### OR

1. Click the **pencil icon** to the right of the media.

Copyright © 2024 Kaltura Inc. All Rights Reserved. Designated trademarks and brands are the property of their respective owners. Use of this document constitutes acceptance of the Kaltura Terms of Use and Privacy Policy.

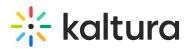

|          | Kaltura Training Services Overview         | <u>.u</u> | Ŵ |
|----------|--------------------------------------------|-----------|---|
| <u> </u> | This is a description.                     |           |   |
|          | Private                                    |           |   |
| 00:04    | tags<br>Owner • on July 16, 2024 • • 0 • 0 |           |   |
|          | Owner • on July 16, 2024 • 0 • 0           |           |   |

The edit page displays.

#### K Back to Media Page

#### Kaltura Training Services Overview

|                                                                                      | Basic Info                                                   |
|--------------------------------------------------------------------------------------|--------------------------------------------------------------|
|                                                                                      | Creator: Customer Training                                   |
|                                                                                      | Owner: Customer Training                                     |
|                                                                                      | Media Entry ID: 1_ogntubb1                                   |
|                                                                                      | Media Type: Video                                            |
|                                                                                      | Publish Status: Private                                      |
|                                                                                      | Creation date:<br>July 16, 2024 2:14 PM GMT                  |
|                                                                                      | <b>Update date:</b><br>August 19, 2024 9:52 AM GMT           |
|                                                                                      | <b>Media asset update date:</b><br>July 16, 2024 2:15 PM GMT |
| ► The coco2/00:04 The coco2/00:04 The coco2/00:04                                    | Launch Editor                                                |
| Details Publish Options Collaboration Thumbnails Downloads Captions Attachments Tim  | neline Replace Media                                         |
| Name:<br>(Required)                                                                  |                                                              |
| Description: Black V Bold Italic <u>Underline</u> 📰 📰 🗉                              | ٩, 🖬                                                         |
| This is a description.                                                               |                                                              |
| 2. Click the <b>Publish</b> tab.                                                     |                                                              |
| Details Publish Options Collaboration Thumbnails Downloads Captions Attachments Time | eline Replace Media                                          |

Complete all the required fields and save the entry before you can select to publish it to shared repositories. Edit

#### Publishing Status:

- Private Media page will be visible to the content owner only.
- O Published Media page will be visible to users according to entitlements based on the selected destinations in the options below.
- 3. Follow steps **4-6** above.

## Publish multiple items

1. Check the boxes to the left of the desired items.

Copyright © 2024 Kaltura Inc. All Rights Reserved. Designated trademarks and brands are the property of their respective owners. Use of this document constitutes acceptance of the Kaltura Terms of Use and Privacy Policy.

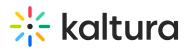

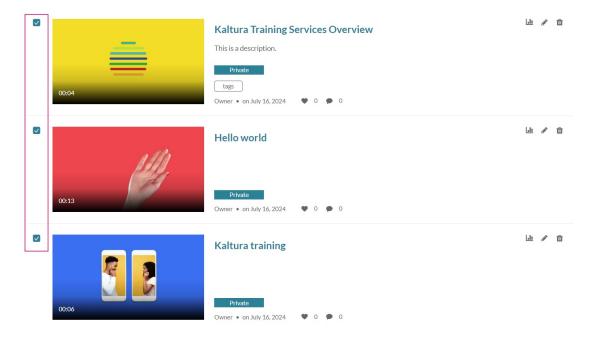

2. Scroll to the top of the page, click the **ACTIONS** menu and select **Publish**.

| My Media                                                                  | <b>c</b> ( | 🛗 My Calendar | 🚳 My Dashboard | C My recycle bin                            |
|---------------------------------------------------------------------------|------------|---------------|----------------|---------------------------------------------|
| Q Search My Media                                                         |            | (j)           |                |                                             |
| Filters ><br>Search In: All Fields 		 Sort By: Creation Date - Descending | ~          | ≡≔            | Add New 🗸      | ACTIONS ~<br>+ Caption & Enrich             |
|                                                                           |            |               |                | <ul> <li>Publish</li> <li>Delete</li> </ul> |

The **Publishing Status** section displays.

3. Follow steps 4-6 above.

## **Publish from Media Gallery**

- 1. Access the Media Gallery.
- 2. Under the **Media** tab, click **+Add Media**.

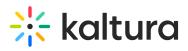

| Media Gallery                                                                                     |                                    | Start Meeting 0                             |
|---------------------------------------------------------------------------------------------------|------------------------------------|---------------------------------------------|
| Home 52 Media                                                                                     |                                    |                                             |
| <b>Q</b> Search this gallery                                                                      |                                    | 6                                           |
| Filters >                                                                                         |                                    | 🏢 📰 🗮 🕇 Add Media                           |
| Search In: All Fields ✔ Sort By: Cre                                                              | ation Date - Descending 🗸          |                                             |
| 00:04<br>Kaltura Training Services<br>Overview                                                    | <sup>00:13</sup><br>Hello world    | 00:06<br>Kaltura training                   |
| SUCCESSION<br>SERIES FINALE PIANO SUITE<br>OB:12<br>Succession (HBO) Series<br>Finale Piano Suite | ©<br>00:13<br>Demo_(Source) - Quiz | 00:04<br>Demo_Roy_Kaltura_Test_(<br>Source) |
| 00.05<br>Hands_in_the_air_(Source)                                                                | 00:13<br>Demo_(Source)             | 00:13<br>Demo_(Source)                      |

The **Add Media** page displays.

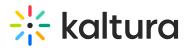

| Home 52 Media                                                                                                    |                                               |        |           |
|----------------------------------------------------------------------------------------------------|-----------------------------------------------|--------|-----------|
| Add Media                                                                                                    |                                               | Cancel | Publish   |
| Select one or more media items to add to the curre                                                                                                    | ent gallery                                   |        | ×         |
| My Media 1 Shared Repository 👻                                                                                                    |                                               |        | ADD NEW 👻 |
| Q Search My Media                                                                                                    |                                               |        | i         |
| Filters > Search In: All Fields • Sor                                                                                                    | rt By: Creation Date - Descending ↓           |        |           |
| Locking total Text of the second second seco | Clip of Kaltura Training<br>Services Overview |        |           |
|                                                                                                    | Kaltura Training Services<br>Overview         |        |           |

3. Check the box(es) next to the media item(s) you want to publish.

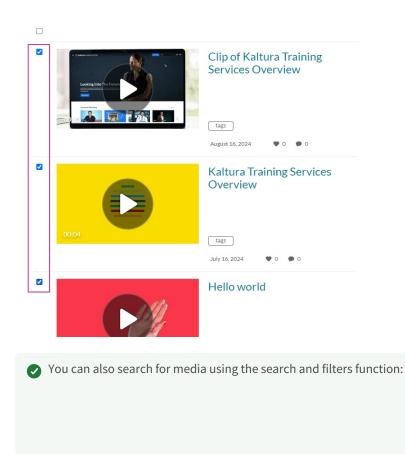

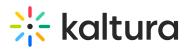

| Add Media                                                              | Cancel Publish |
|------------------------------------------------------------------------|----------------|
| Select one or more media items to add to the current gallery           | ×              |
| My Media 1 Shared Repository 👻                                         | ADD NEW 👻      |
| Q Search My Media                                                      | ٥              |
| Filters > Search In: All Fields 		 Sort By: Creation Date - Descending |                |

4. Scroll to the top of the page and click **Publish**.

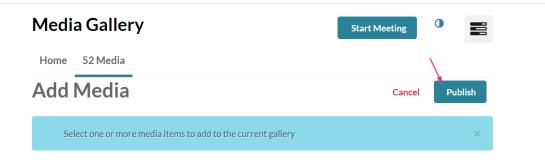

A success message displays: All media was successfully published.

All media was published successfully.